# **USER'S GUIDE**

Note:

**1).The Applicant should pay the prescribed Fee as per the notification in one of the A.P Online centers on or before 16-02-2012 to 17-03-2012. and obtain Fee paid receipt with Journal Number in the first instance. Applicants can also pay the fee through ApOnline/e-Seva/Mee-Seva/CSC portal.**

 **2. Please read the respective detailed Notification before filling the online application.**

## **3. FEE**

 **i) Rs. 250/-(Rupees Two hundered and Fifty Only) Towards Application Processing Fee shall be paid for application for each post.**

### **HOW TO ACCESS ONLINE APPLICATION FORM:-**

**By typing the website address <http://apdsc.cgg.gov.in/>in any browser, the following screen appears then click on CLICK HERE FOR GENERAL Option to submit the application.**

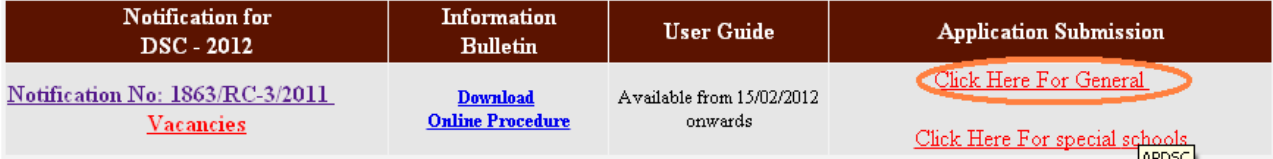

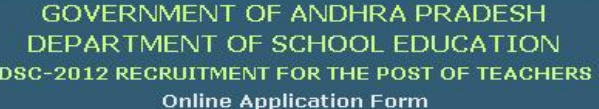

Note:

- . Candidate should produce original certificates of SSC. Academic & Professional qualifications, Caste, PH Status, Local
- Candidate Status & any other as and when required and/or at the time of Provisional Selection if selected.
- . Details furnished in the application are final. Subsequent requests for corrections will not be entertained for wrong filling of
- application.<br>After payment of fee at any APOnline Centre/e-SEVA/Mee-Seva/CSC Center on or before 16-Mar-2012, candidate has to visit this website(http://apdsc.cgg.gov.in) to submit application

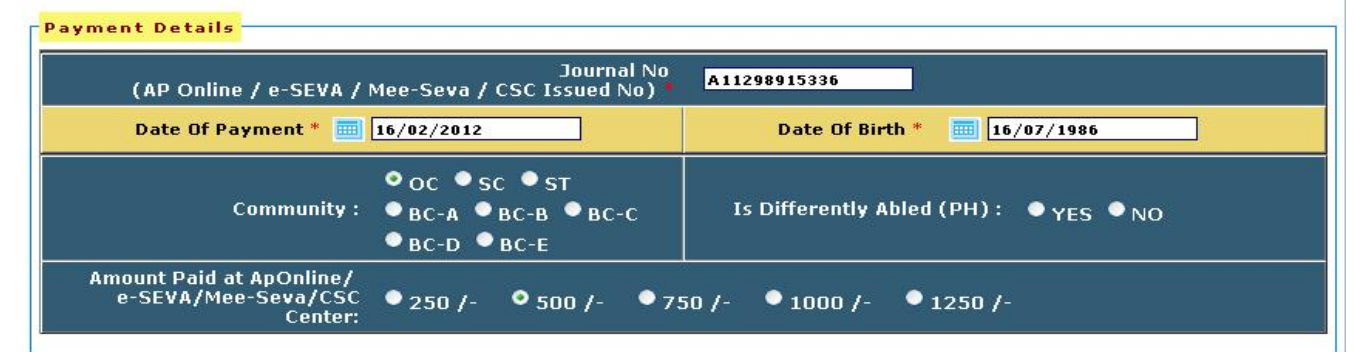

**Enroll Payment Details Journal number,Date of payment, Date of birth issued by ApOnline/e-Seva/Mee-Seva/CSC Center. Select the Community and Physical Handicapped details.**

# **POST (S)DETAILS:-**

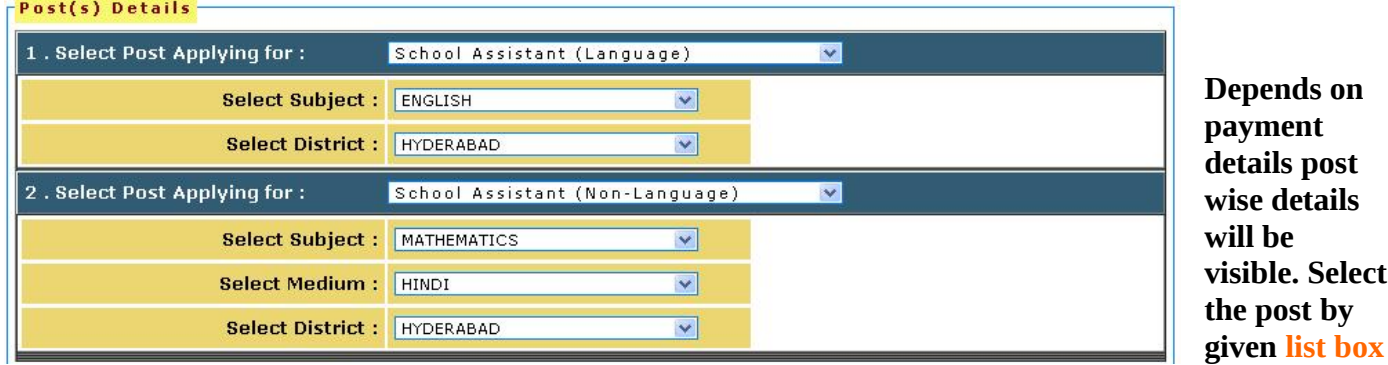

**while selecting the post details Subject and District details shall be displayed automatically.**

## **APTET Examination Details**:-

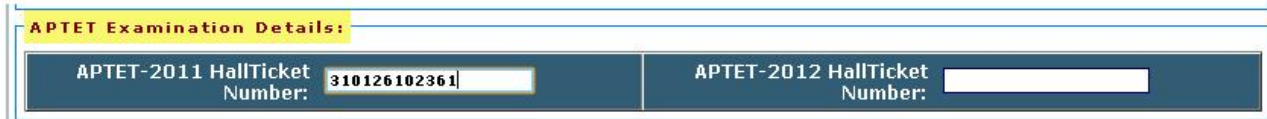

 **APTET Examination Hall ticket number of the year 2011 or 2012 should be provided.**

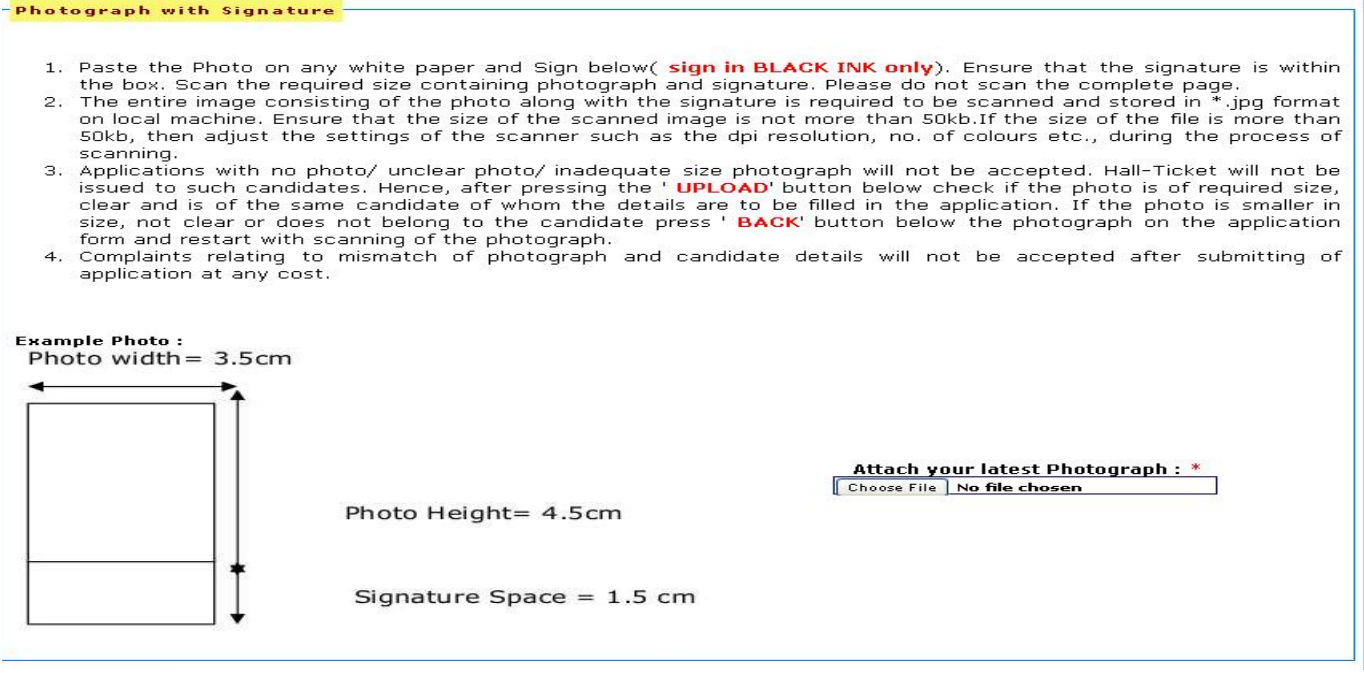

**The applicant has to upload his/her Photo with Signature in the prescribed format by Clicking on the browse button in the application form.**

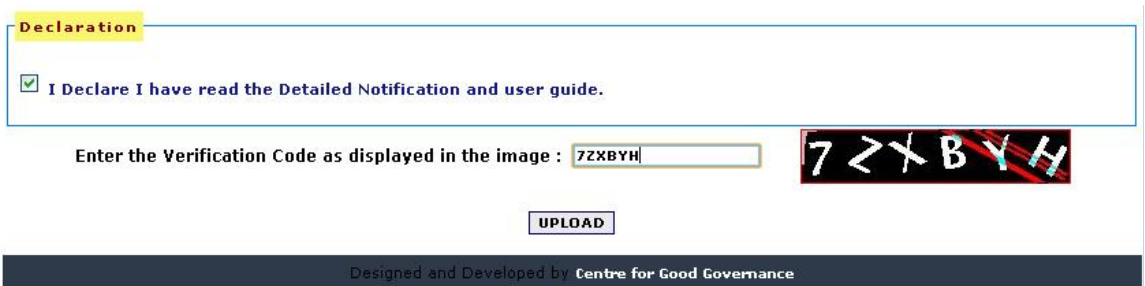

**Accept Declaration by clicking on Square box and type the Security code in the given box as displayed in image and click on Upload button.**

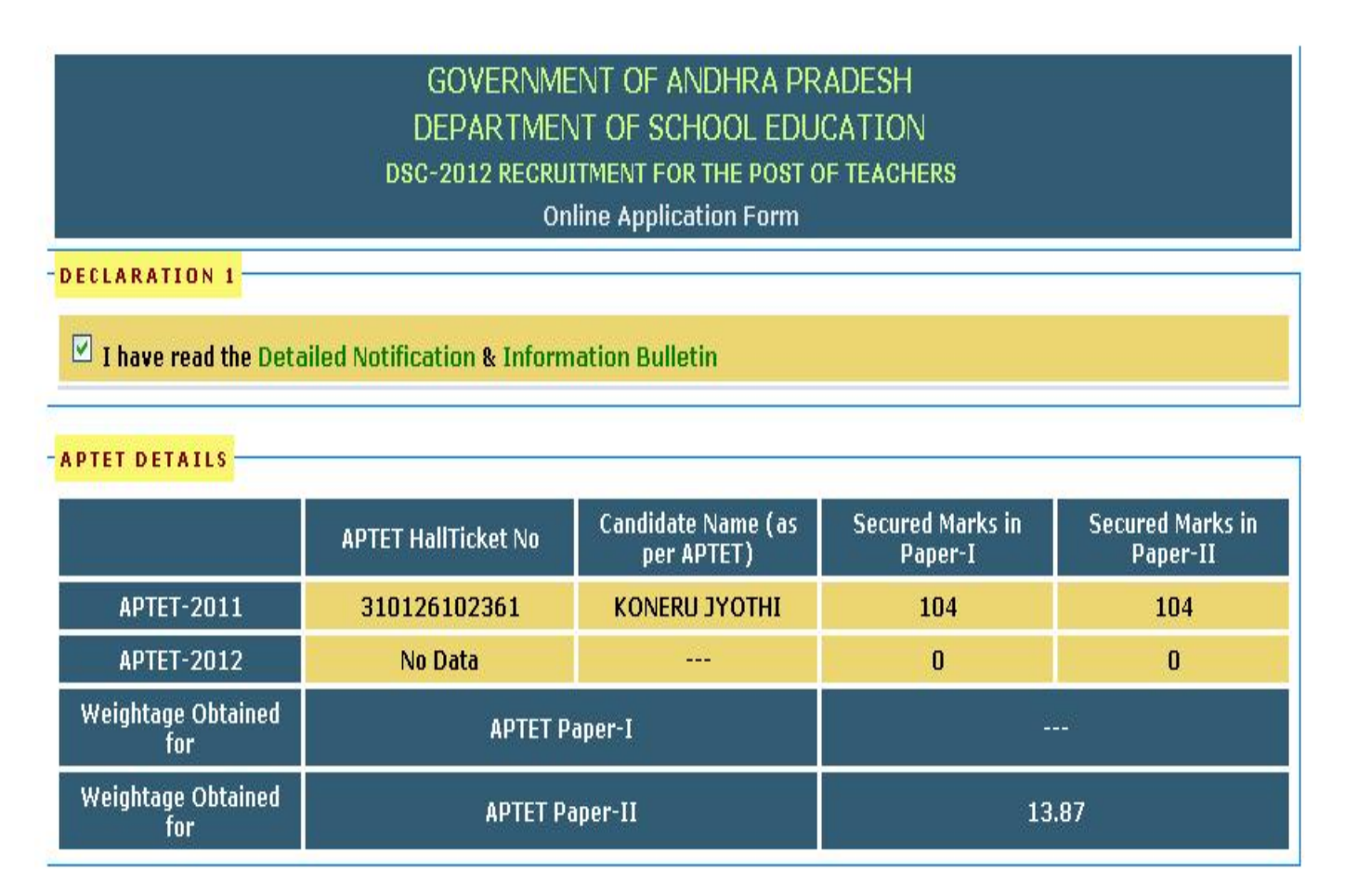

**Tick mark on the Declaration-1 after read the Detailed Notification & Information Bulletin. Near by Entries of Aptet hall ticket marks acquisition from database and Details displayed on screen .**

**Select the Type of Study(School Education) by given radio button Regular:-**

**Candidates who have continuous 7 years of study in school and resided in AP Private:-**

**Candidates who have not studied in any educational institution during the whole or part of preceding 7 years of study in which he/she appeared for the SSC examination.**

**Fill-up the Consecutive education details without Errors . It's proving which District you belong.**

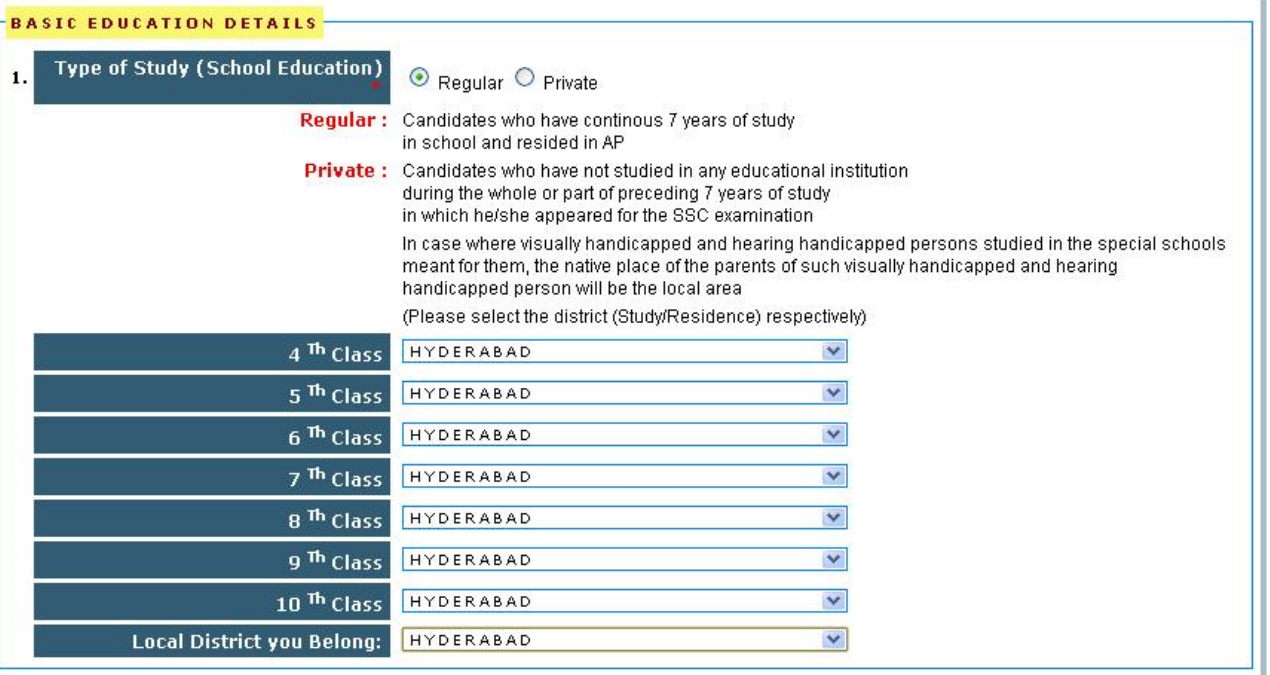

# **Post Detail(s) Confirmation:-**

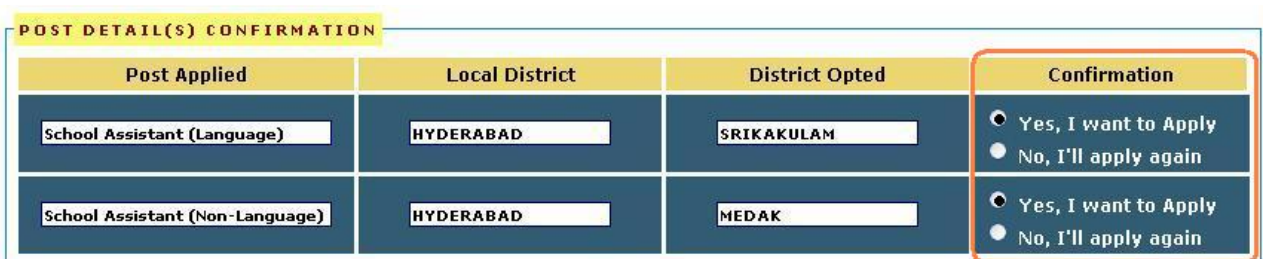

**Select the Post Details for confirmation by using radio buttons If you want to Apply click on "Yes" Others wise click "No".**

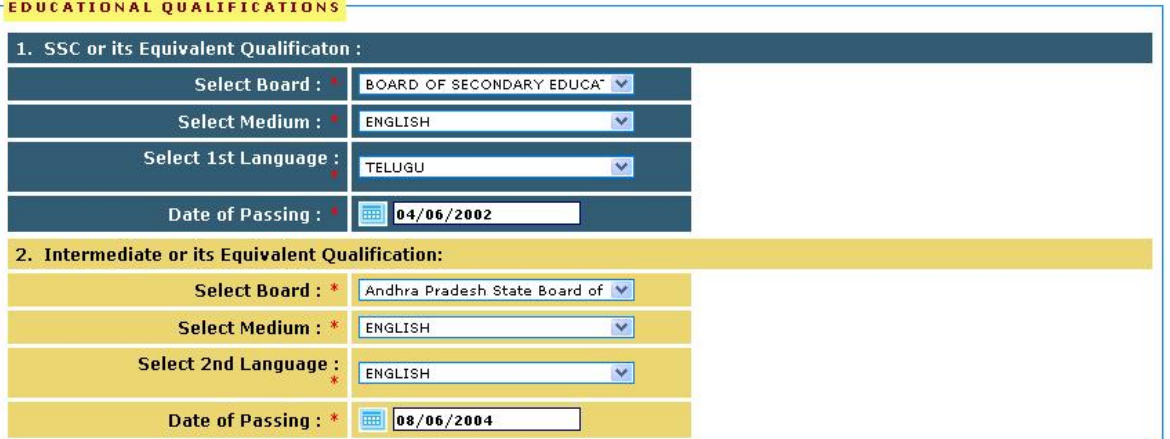

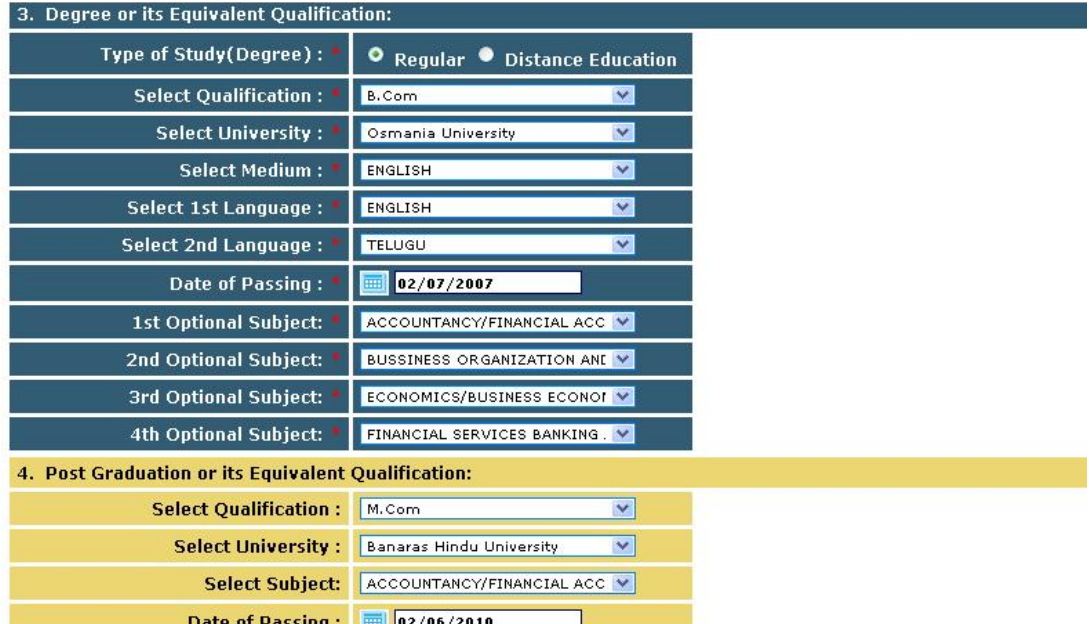

**Provide the Academic qualification details SSC ,Intermediate Degree, Post Graduation or its Equivalent Qualification details.**

# **PROFESSIONAL QUALIFICATIONS:-**

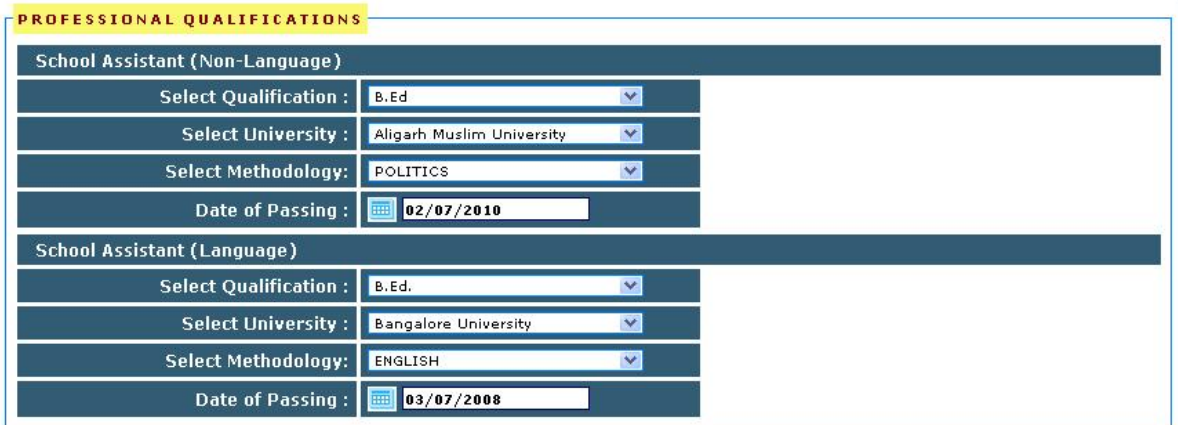

**Provide the School Assistant(Non-Language) and School Assistant(Language) details Select the Qualification University and Methodology through List boxes. Enter the Date of Passing with help of Calendar Icon.**

#### **Application Details:**

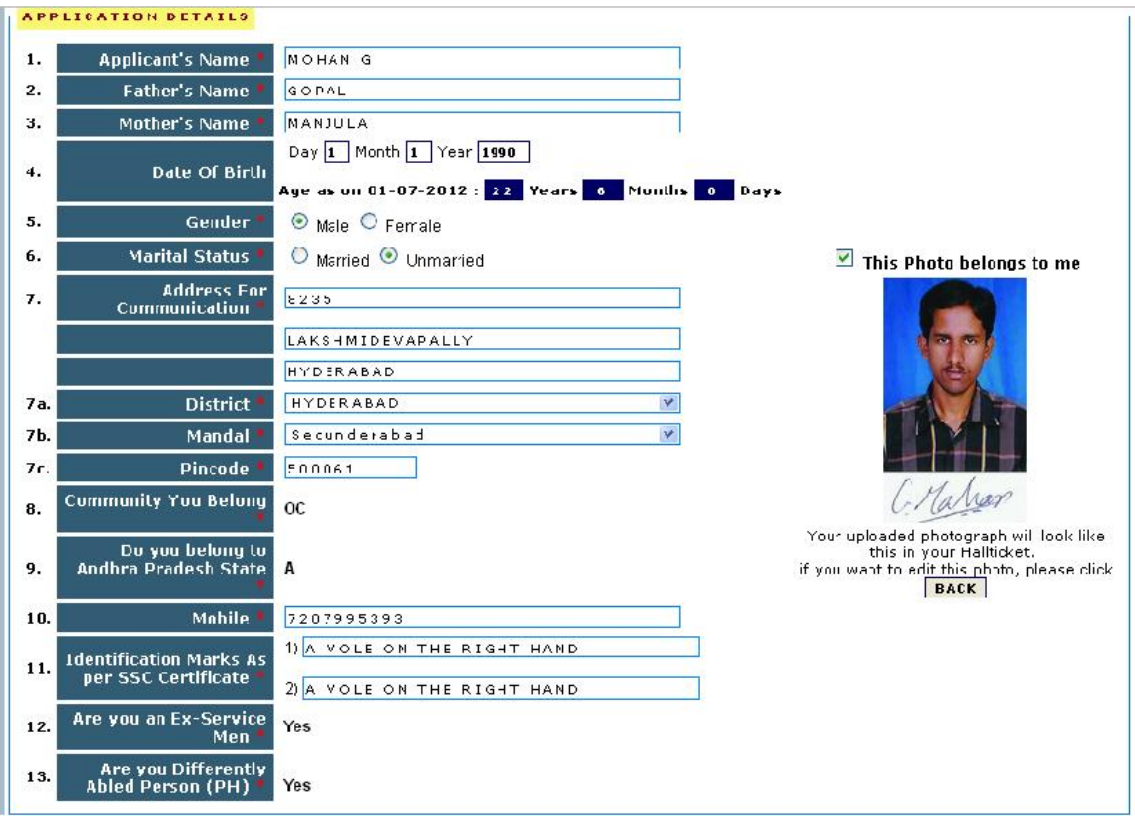

**The uploaded photograph appears as displayed in the application. If he/she application does not satisfy with uploaded photograph the click on the BACK button to upload quality photograph and Tick mark on This photo belongs to me option. The details like Name ,Date of Birth ,Mobile number and Selected post furnished during the payment in APONLINE which are displayed automatically. Enter Father's Name ,Mother's Name, while filling up Father 's/Husband's Name avoid dots and hyphen with your Initial .Instead of the give a space between them. Gender can be selected by clicked on Male or Female buttons. Type your full address and You can be select District and Mandal by given list boxes. Type your Mobile number, it used for any communication with department.**

**Only for physically Handicapped (PH) Candidates:-**

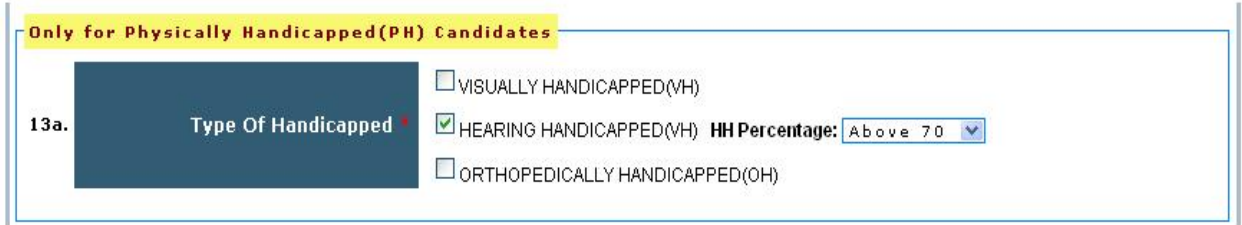

**Tick mark on Type of deformity and Percentage of category should be selected by list box.** 

### **DECLARATION-2:-**

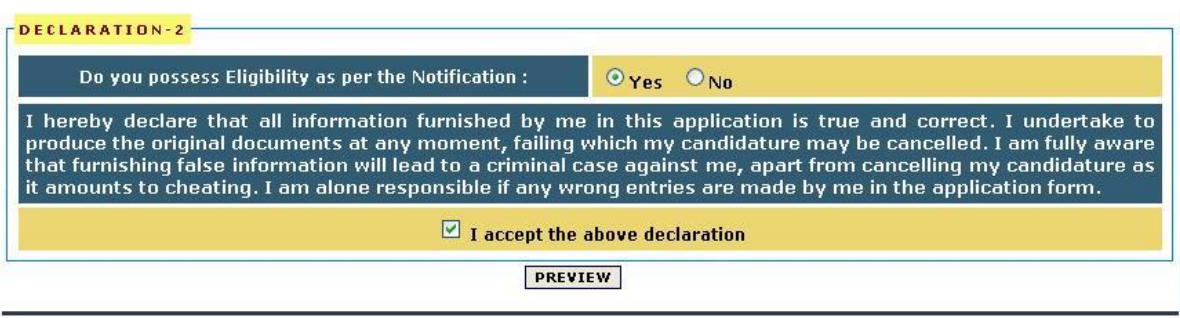

**Read the Declaration click on it to accept the above declaration and click on preview button for further process. Click on PREVIEW button to go further process.**

### **Preview Page:-**

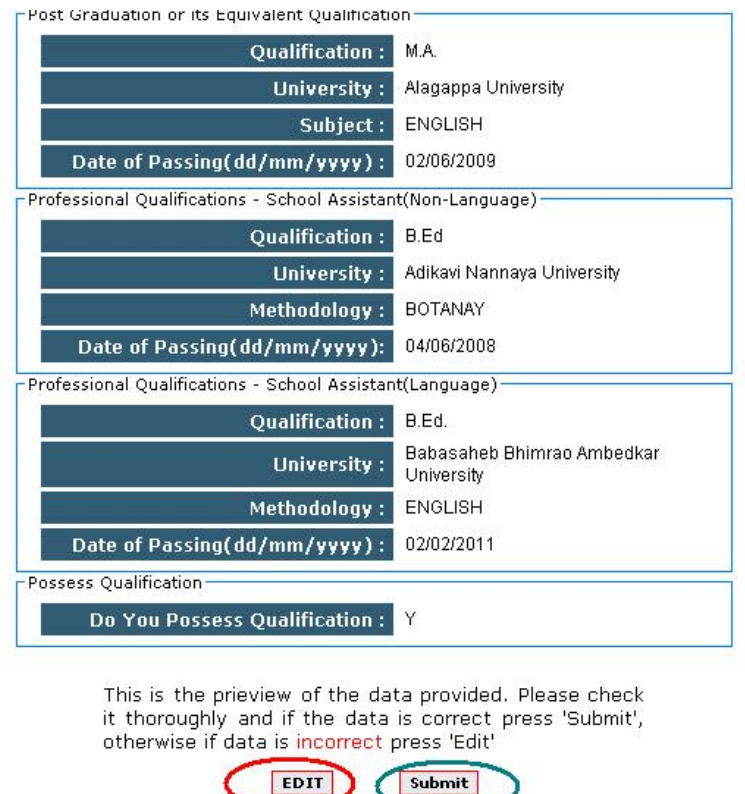

**Check given details in the "PREVIEW" screen and click on submit button to submit the correct data. If you did any mistake click on "EDIT "button to go back to the previous screen for mistake correction.**